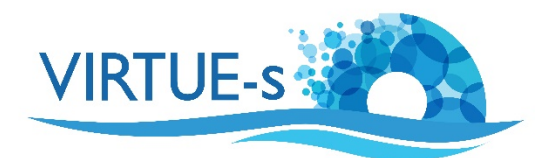

## **IV. Bestimmung der prozentualen Bedeckung mit ImageJ (automatisch)**

Sally Soria-Dengg, GEOMAR Helmholtz-Zentrum für Ozeanforschung Kiel Düsternbrookerweg 20, 24105 Kiel, Deutschland

In diesem Tutorial wird das Bildanalyseprogramm Fiji/ImageJ verwendet, um die Gesamtfläche, die von Organismen auf einer VIRTUE-Platte bedeckt ist, anhand eines Fotos der Platte abzuschätzen. Voraussetzung ist ein starker Kontrast zwischen der Helligkeit der Organismen und dem Hintergrund auf dem Foto. Mit ImageJ werden die besiedelten Gebiete im Bild in weiße Regionen umgewandelt und ihre Gesamtfläche bestimmt.

1. Laden Sie die Version von Fiji ImageJ, die mit dem Betriebssystem Ihres Computers kompatibel ist, von dieser Website herunter: https://imagej.net/Fiji/Downloads

(Die folgende Beschreibung bezieht sich auf die Version 2.0.0 von ImageJ von 2018-12-04 (siehe Menü Fiji - About ImageI). Wenn eine andere Version verwendet wird, müssen eventuell einige Änderungen vorgenommen werden, aber im Prinzip sollte das Verfahren trotzdem anwendbar sein.)

2. Öffnen Sie das Programm Fiji und Sie sehen die Werkzeugauswahlleiste unter der Menüleiste.

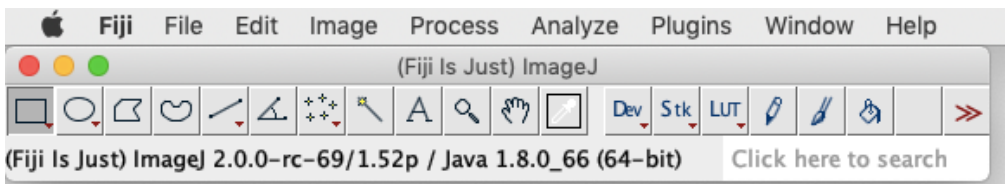

(Wenn Sie mit einer neu installierten Version von Fiji arbeiten, müssen keine Anpassungen vorgenommen werden. Wenn Sie Ihre Version von Fiji schon einmal verwendet und einige Einstellungen in **Edit - Options** geändert haben, sollten Sie zu **Edit - Options - Reset** gehen, das Zurücksetzen bestätigen und Fiji neu starten, um sicherzustellen, dass Sie die in diesem Tutorial erforderlichen Standardeinstellungen verwenden. Prüfen Sie unter **Process - Binary - Options**, ob das Kästchen "Black background" wirklich aktiviert ist.)

3. Öffnen Sie ein Bild, indem Sie auf **File – Open** klicken. Alternativ können Sie die Datei auch direkt auf die Werkzeugleiste ziehen.

(Beachten Sie, dass ImageJ mit Ihrem Originalbild arbeitet. Um ein versehentliches Überschreiben zu vermeiden, verwenden Sie eine Kopie und bewahren Sie das Original auf!)

Als Beispiel haben wir das Bild einer Platte, die fast vollständig mit Seepocken bedeckt ist (Datei Practice\_Image\_3.tif). Wir wollen messen, wie viel der Platte (in %) von diesen Organismen bedeckt ist. Beachten Sie, dass dies ein Foto der Unterseite einer transparenten Platte ist, so dass wir die Seepocken von "unten" sehen, was den Kontrast zwischen Seepocken und dem Hintergrund verstärkt.

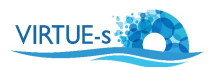

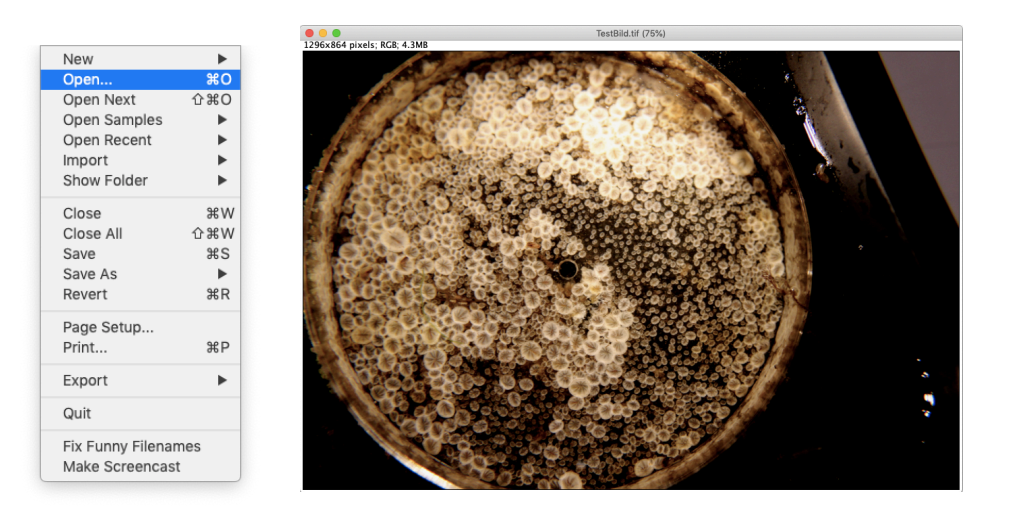

4. Legen Sie zunächst den Maßstab fest. Klicken Sie auf "Straight" in der Werkzeugleiste (schwarzer Pfeil) und zeichnen Sie eine gerade Linie auf einen Referenzmaßstab in Ihrem Bild. Dies kann ein Lineal oder eine Münze sein, die im Bild neben der Platte liegt. In unserem Beispiel wird eine gerade Linie (gelber Pfeil) als Durchmesser der Platte gezogen, da das in diesem Fall ein bekannter Abstand von 8,5 cm ist.

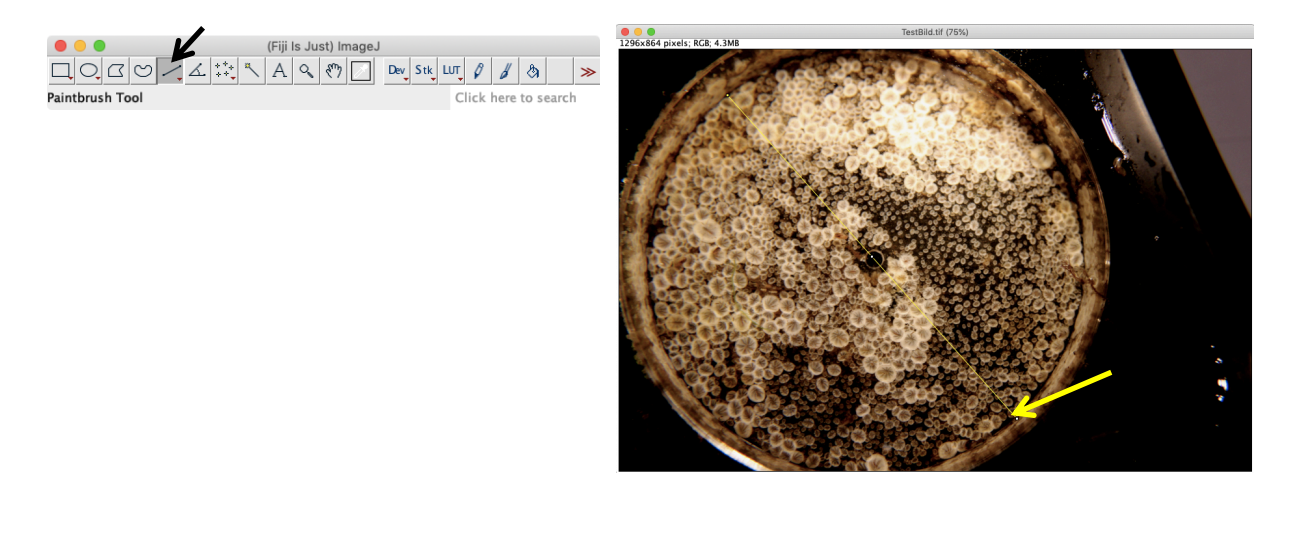

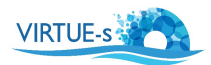

5. Klicken Sie in der Menüleiste auf **Analyze – Set Scale**. Es erscheint ein kleines Fenster. Füllen Sie die Informationen zu "Known distance" (hier: 8.5) und "Unit of length" (cm) aus. (Dieser Schritt ist nur notwendig, wenn Sie später die Größe der Fläche in tatsächlichen Einheiten (cm<sup>2</sup>) wissen wollen. Wenn die Bestimmung des prozentualen Anteils an der Gesamtfläche ausreicht, kann er übersprungen werden.)

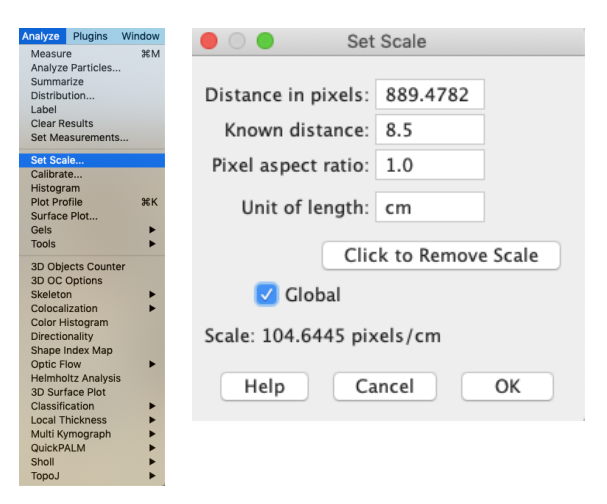

(Aktivieren Sie Global, wenn mehrere Bilder von Platten analysiert werden sollen und alle die gleiche Größe und Vergrößerung haben. **Global** wird für alle Bilder den gleichen Maßstab verwenden, und es ist nicht erforderlich, ihn für die folgenden Bilder neu einzustellen.) Mit OK bestätigen.

6. Bereiten Sie das Bild für die Analyse vor. Wählen Sie "Oval" (schwarzer Pfeil) in der Werkzeugleiste und ziehen Sie einen Kreis (gelber Pfeil) um den interessierenden Bereich. In diesem Beispiel sind die Seiten der Platte (Petrischale) nicht enthalten.

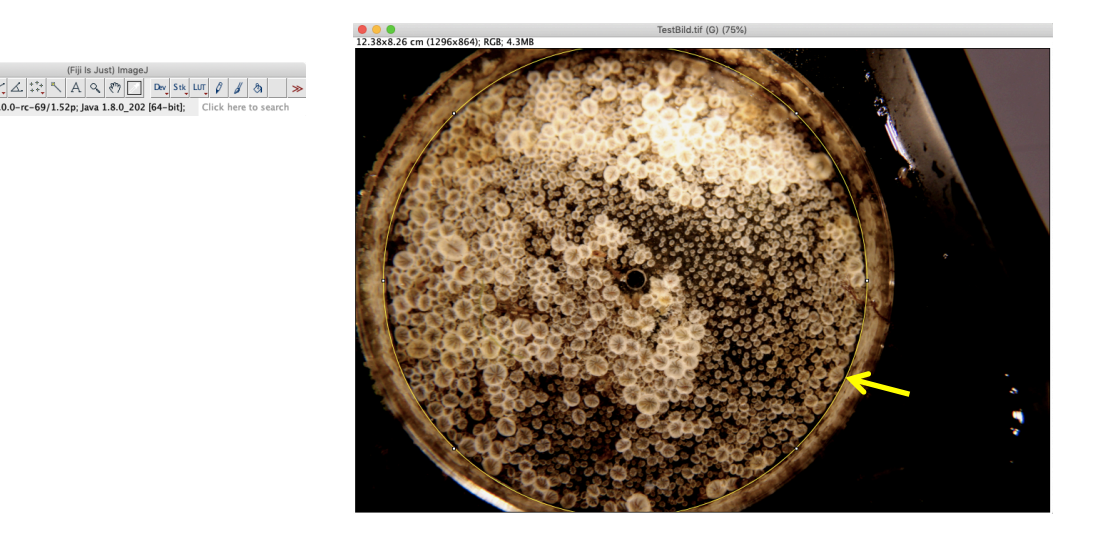

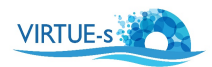

7. Eliminieren Sie unnötigen Hintergrund, der die Analyse verwirren würde: Wählen Sie zuerst **Image - Crop**, um die Abmessungen des Bildes zu reduzieren.

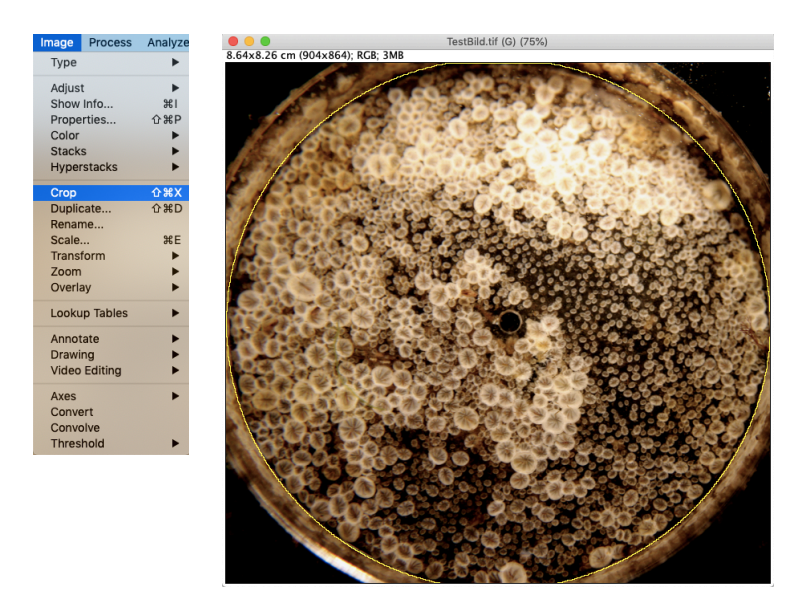

*(Wenn sich das Bild nach dem Zuschneiden in einem gezoomten Modus befindet, drücken Sie die Taste unzoom* (Tastatur: "-") und ggf. zoom (Tastatur: "+"), um zum Vollbild zurückzukehren).

8. Wählen Sie Image - duplicate, um ein Referenzbild für die Bearbeitung Ihrer Platte zu erzeugen. Platzieren Sie das Referenzbild hinter / neben dem Original und aktivieren Sie wieder das Fenster des ersten Bildes. (Dies stellt auch sicher, dass Sie eine Kopie des Bildes haben, mit der Sie arbeiten können, falls Sie bei der Bearbeitung einen Fehler machen. Löschen Sie in diesem Fall das Bild mit den Fehlern und verwenden Sie die Kopie, um eine neue Arbeitskopie zu erstellen. Beginnen Sie von diesem Punkt aus neu).

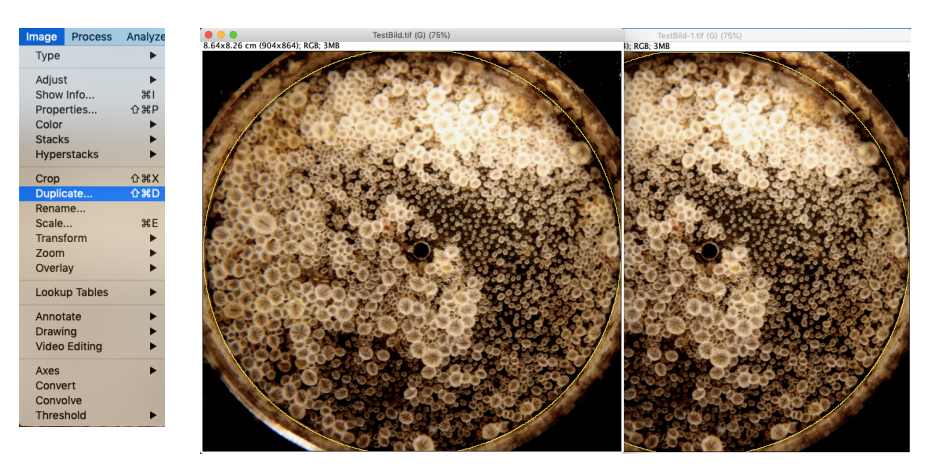

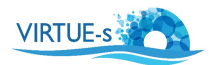

9. Wenn Sie verwirrende Details außerhalb des Analysebereichs eliminieren möchten, wählen Sie Edit - Clear Outside, um den verbleibenden Hintergrund außerhalb des gelben Kreises auszublenden. Auch dies ist für unsere Zwecke nicht unbedingt erforderlich, aber die Bilder im Tutorial werden leichter verständlich sein, deshalb verwenden wir es:

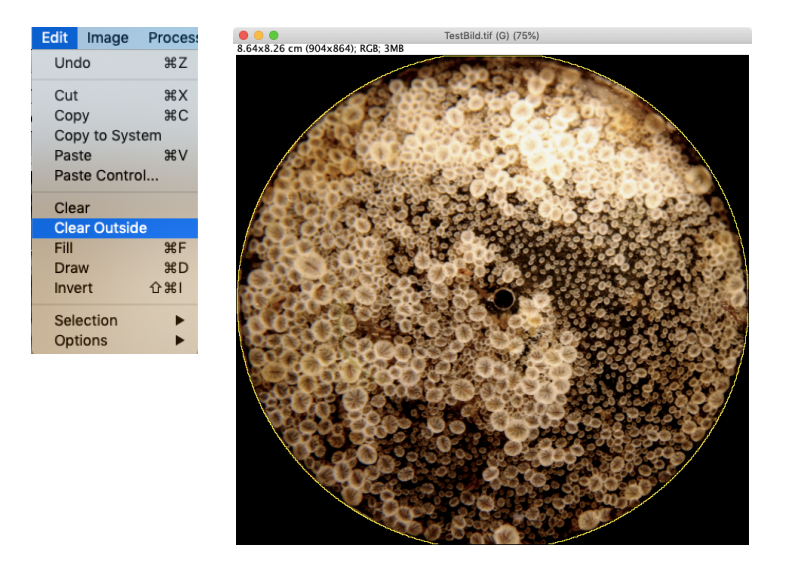

10. Wandeln Sie das Bild in 8 Bit um. Wählen Sie Image - Type - 8 bit. Dadurch wird das Bild in Graustufen umgewandelt, um die Analyse zu vereinfachen.

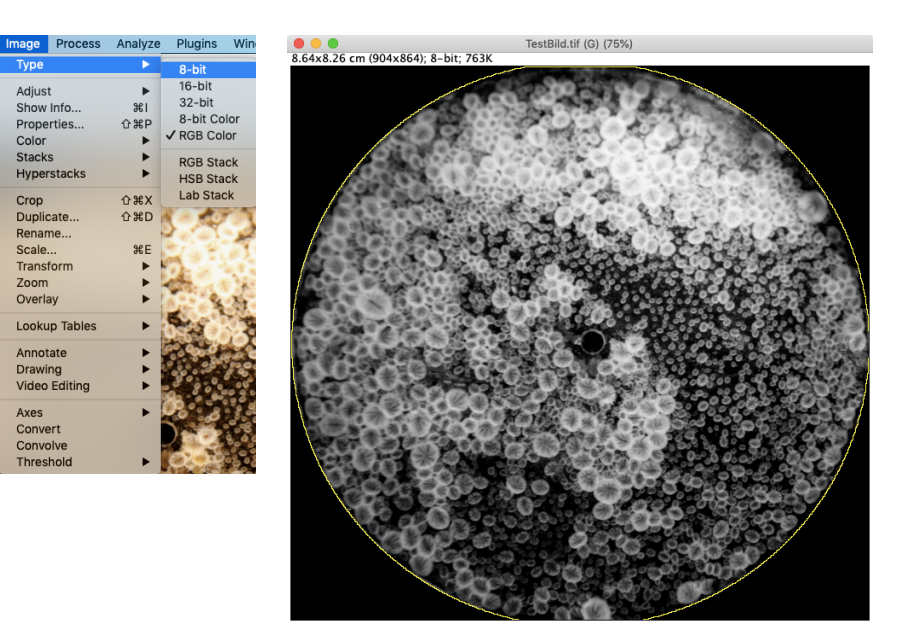

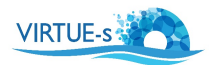

11. Verbessern Sie das Bild, indem Sie die Helligkeit und den Kontrast erhöhen. Wählen Sie Image - Adjust - Brightness/Contrast. Bewegen Sie die Schieberegler im Fenster, um Ihr Bild zu optimieren, falls nötig. Vergleichen Sie mit der Kopie, um sicherzustellen, dass die dunkleren Seepocken noch sichtbar sind.

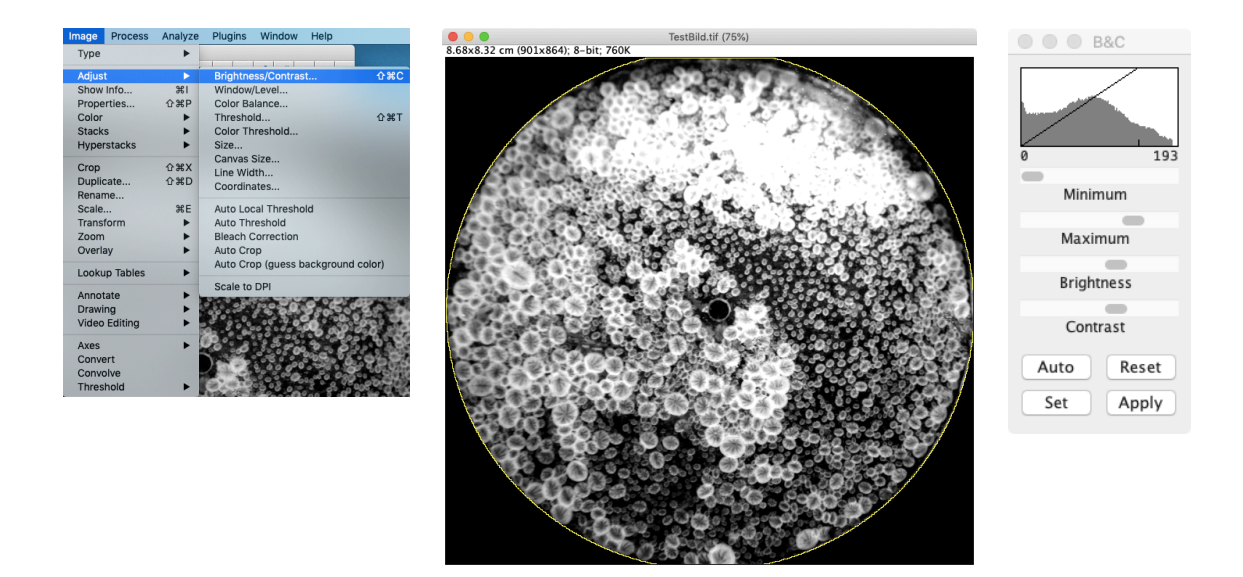

12. Überprüfen Sie, ob das gelbe Oval noch an seinem Platz ist. Wenn nicht, muss es neu gezeichnet werden, da wir mit den folgenden Messungen nur die vom Kreis umschlossene Fläche analysieren wollen.

Wählen Sie Image - Adjust - Threshold. Es erscheint ein Fenster mit den Schwellenwerten (Pfeil). Wählen Sie "Red" (falls nicht bereits voreingestellt), um zu visualisieren, welche Bereiche betroffen sein werden. Bewegen Sie den oberen Schieberegler (schwarzer Pfeil), bis alle Organismen, die Sie analysieren möchten, rot sind. Dies kann schwierig sein, aber beim Vergleich des Schwellenwertbildes mit dem Referenzbild (Duplikat) kann man sehen, ob alle zu analysierenden Bereiche rot markiert sind.

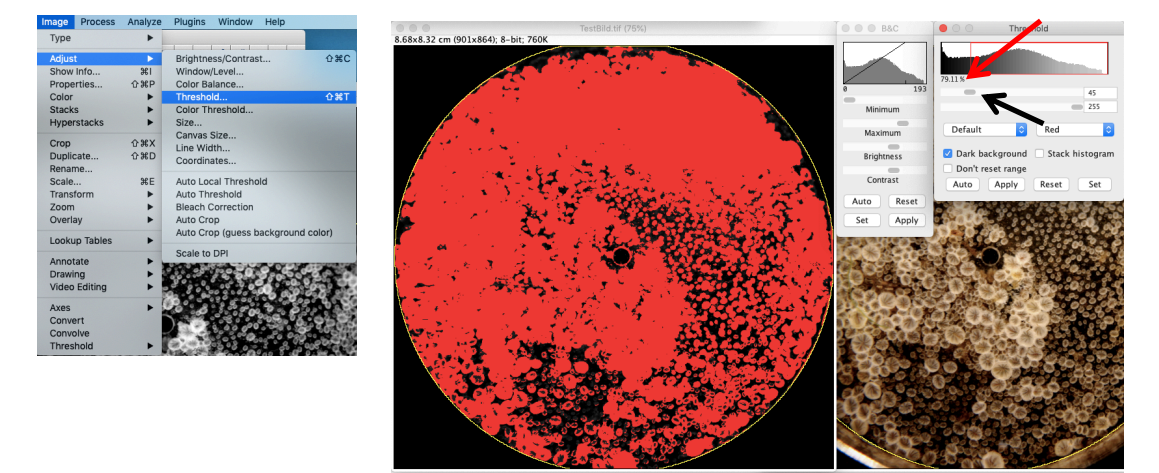

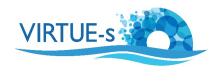

Beachten Sie den Wert unterhalb des Histogramms (roter Pfeil), der in unserem Beispiel 79,11% beträgt. Dieser Wert entspricht der rot dargestellten Fläche der Platte, d.h. der prozentualen Fläche, die von den Seepocken bedeckt ist. (Wichtig: es ist notwendig, dass die Umrisslinie (gelbes Oval) noch vorhanden ist. Wenn nicht, bezieht sich der Wert auf das gesamte Bild).

Versuchen Sie, die optimale Position des oberen Schiebereglers zu finden und notieren Sie die entsprechende prozentuale Fläche. Erhöhen und verringern Sie dann den Schwellenwert auf Einstellungen, die Sie noch plausibel finden, und notieren Sie diese Zahlen als Unsicherheitsgrenzen der Methode. (In unserem Beispiel liegt ein vernünftiger Bereich bei 73-83 %, was eine Genauigkeit der Methode von etwa ±5 % ergibt. Beachten Sie, dass wir immer noch einen kleinen Fehler haben, der auf das Loch in der Mitte der Platte und die Tatsache zurückzuführen ist, dass größere Seepocken dunklere Bereiche in der Mitte haben).

Wenn Sie nur an der prozentualen Bedeckung interessiert sind, stoppen Sie hier. Wenn Sie die Fläche in cm<sup>2</sup> messen möchten, stellen Sie den Schieberegler wieder auf Ihre optimale Einstellung zurück und fahren Sie fort.

13. Um die von den Seepocken bedeckte Fläche in cm<sup>2</sup> zu messen, wählen Sie Analyze -**Set Measurements**. Aktivieren Sie Area und Limit to threshold. Klicken Sie auf OK.

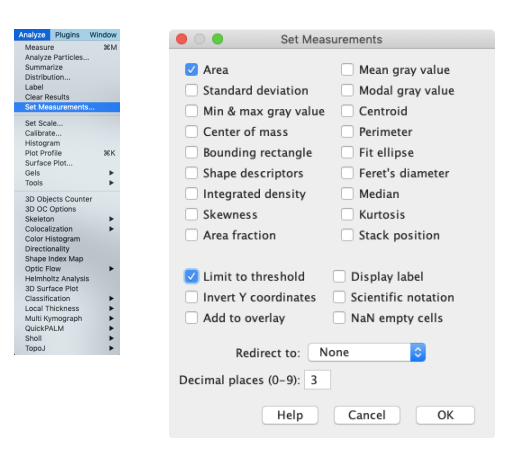

14. Wählen Sie Analyze - Measure. Dadurch wird die Fläche der weißen Felder (derzeit rot dargestellt) innerhalb des Kreises gemessen. Es erscheint eine Tabelle mit der endgültigen Messung in  $cm^2$ , in unserem Fall 45,77  $cm^2$ .

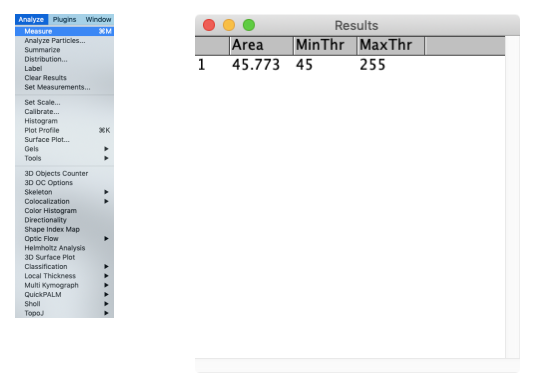

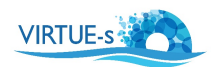

Optional: Um zu überprüfen, ob diese Methode die in Schritt 12 bestimmte prozentuale Fläche reproduziert, dividieren Sie die bedeckte Fläche durch die Gesamtfläche der Platte  $(\pi * r^2 = 56,75 \text{ cm}^2)$ , multipliziert mit 100:

 $(45,77 / 56,75) * 100 = 80,65\%$ 

(Beachten Sie, dass dieser Wert in unserem Fall nicht mit dem in der Abbildung in Schritt 12 angegebenen Wert identisch ist, da wir die Schieberegler nach dem Bildschirmfoto angepasst haben.)

v. 012020 volume of the contract of the contract of the contract of the contract of the contract of the contract of the contract of the contract of the contract of the contract of the contract of the contract of the contra

Co-funded by the Erasmus+ Programme of the European Union

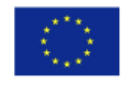

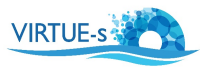

virtue-s.eu